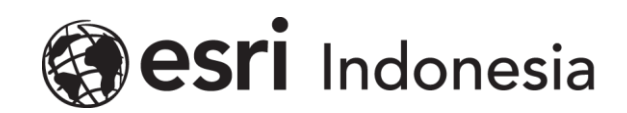

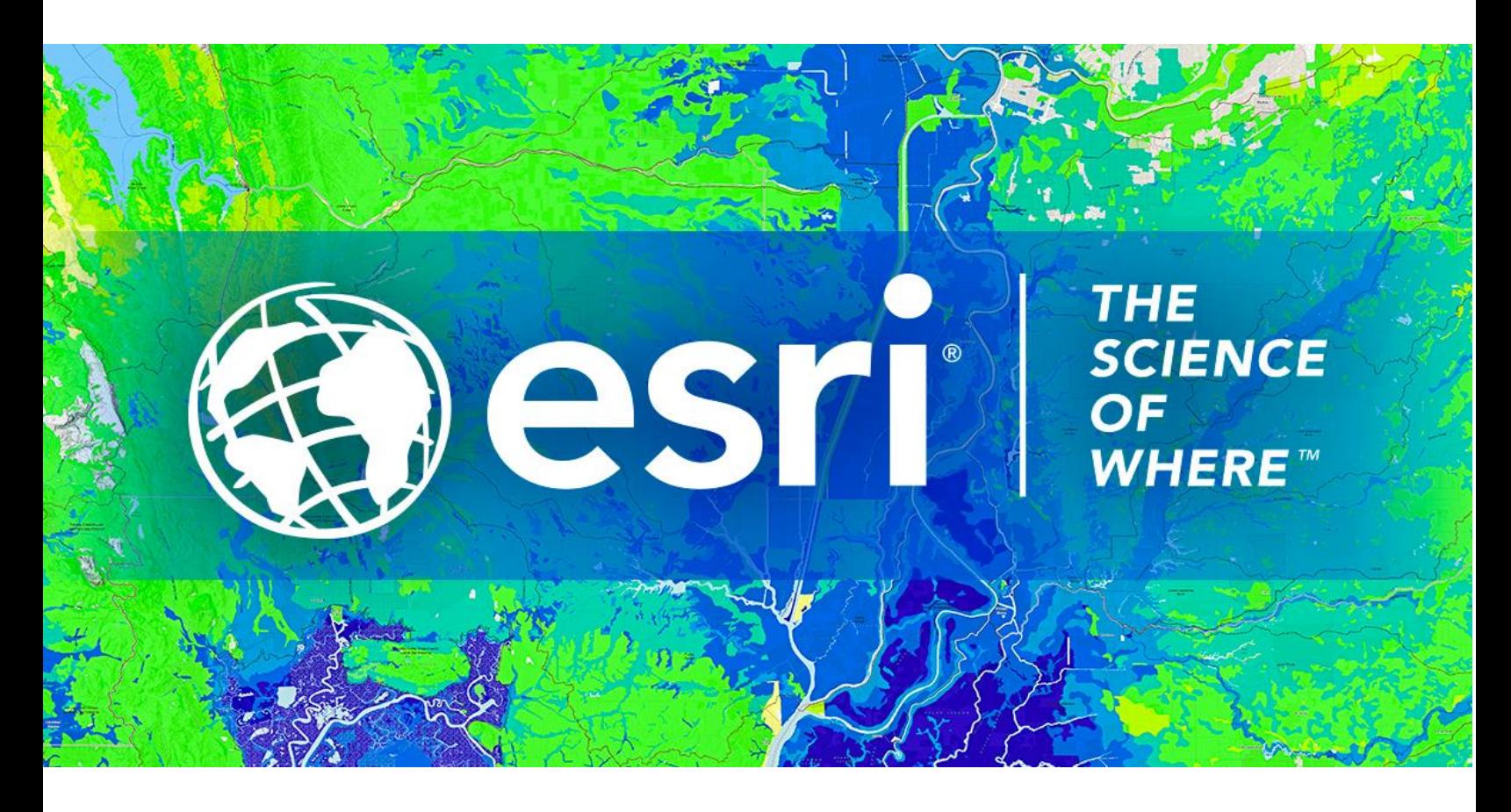

## Petunjuk Menghilangkan Lisensi **ArcGIS Pro Single Use secara Offline**

Esri Indonesia | Capital Place, 26<sup>th</sup> Floor, Jl. Gatot Subroto No. 18, Jakarta Selatan, 12710, Indonesia | P +62 (21) 2709 9881 – 84 | esriindonesia.co.id

## Daftar Isi

[Menghilangkan Otorisasi ArcGIS Pro](#page-2-0) *Single Use license* secara Offline ........................................3

## <span id="page-2-0"></span>Menghilangkan Otorisasi ArcGIS Pro *Single Use license* secara

## **Offline**

Berikut dokumentasi dan langkah-langkah dalam meghilangkan otorisasi lisensi ArcGIS Pro Single Use secara Offline:

1. Membuka ArcGIS Pro dan klik *settings* pada bawah layar seperti pada Gambar 1.

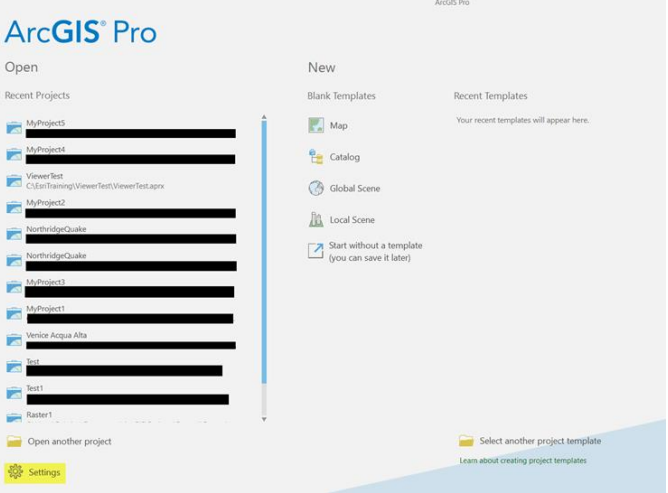

*Gambar 1. Tab settings*

2. Telusuri tab *licensing* dari menu sisi kiri layar

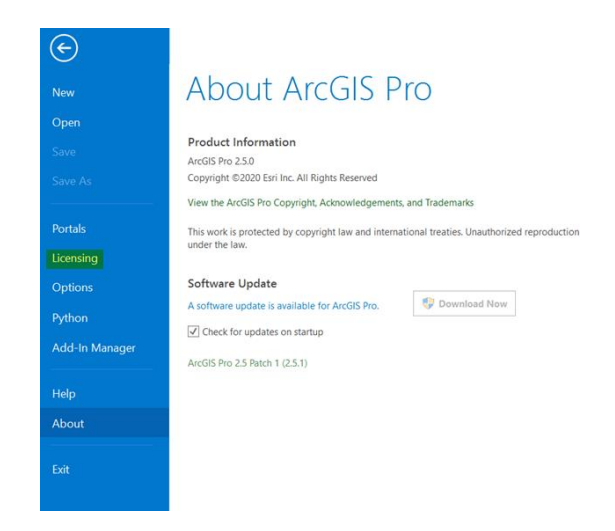

*Gambar 2. Tab licensing*

3. Pilih *configure your licensing options.*

| Save           | Name                          | Licensed | <b>Expires</b> |                |  |
|----------------|-------------------------------|----------|----------------|----------------|--|
| Save As        | <b>Basic</b>                  | No.      | N/A            |                |  |
|                | Standard                      | Yes      | 31/07/2020     |                |  |
|                | Advanced                      | No       | N/A            |                |  |
|                |                               |          |                |                |  |
| Licensing      | <b>Esri Extensions</b>        |          |                |                |  |
|                |                               |          |                |                |  |
| Options        | Name                          |          | Licensed       | <b>Expires</b> |  |
| Python         | 3D Analyst                    |          | No             | N/A            |  |
|                | <b>Aviation Airports</b>      |          | No             | N/A            |  |
| Add-In Manager | <b>Aviation Charting</b>      |          | No             | N/A            |  |
|                | <b>Business Analyst</b>       |          | No.            | N/A            |  |
|                | Data Interoperability         |          | No             | N/A            |  |
| Help           | Data Reviewer                 |          | No             | N/A            |  |
|                | Defense Mapping               |          | No             | N/A            |  |
| About          | <b>Geostatistical Analyst</b> |          | No             | N/A            |  |
|                | Image Analyst                 |          | No.            | N/A            |  |

*Gambar 3. Pilih configure your licensing options*

4. Pilih *single use license* sebagai tipe lisensi dan pilih level lisensi yang sesuai dari ArcGIS

Pro Pengguna. Kemudian klik *Deauthorize* pada bawah layar.

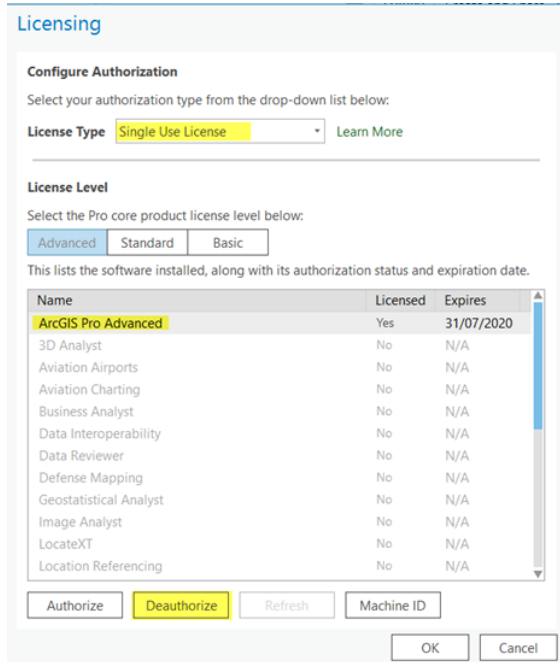

*Gambar 4. Tahapan configure authorization*

5. Pilih **"***deauthorize at Esri's website or by email to receive your deauthorization file"*

pada metode *deauthorization* dan klik **Next.**

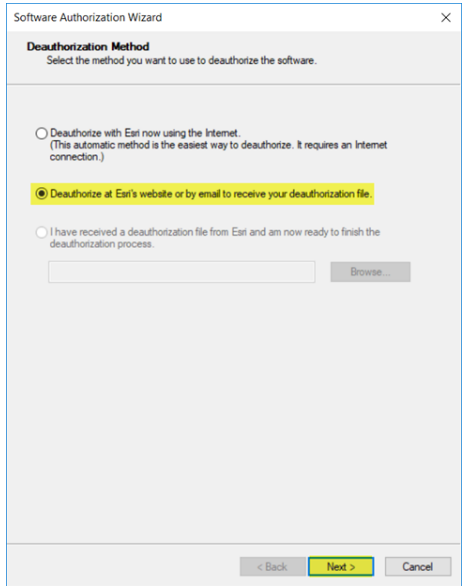

*Gambar 5. Metode deauthorization secara offline*

6. Pilih produk yang akan dihilangkan otorisasi. Kemudian klik *next.*

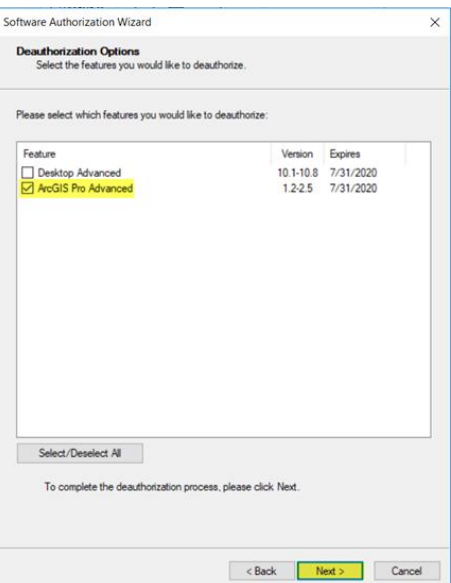

*Gambar 6. Checkbox produk yang akan dihilangkan otorisasi*

- 7. Selanjutnya, klik save untuk menerbitkan dokumen deauthorize.txt.
- 8. Simpan pada lokasi yang diinginkan.

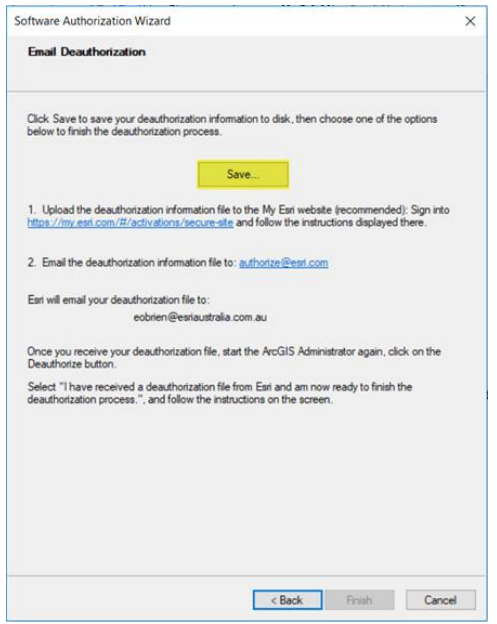

*Gambar 7. Memperoleh deauthorize.txt*

- 9. Kirimkan file deauthorize.txt yang sudah di simpan ke *email* **support Esri Indonesia** di alamat support@esriindonesia.co.id.
- 10. *Deauthorize file* akan *dikonversi* menjadi *license file* oleh Administrator Lisensi Esri

Indonesia dan dikirimkan Kembali ke pengguna melalui email.

11. Klik pada dokumen lisensi yang telah ter*download* tersebut dan jalankan.

12. Pengguna akan kembali pada tampilan menghilangkan otorisasi pada *software* dan

*license file* akan otomatis tereferensi. Klik *next.*

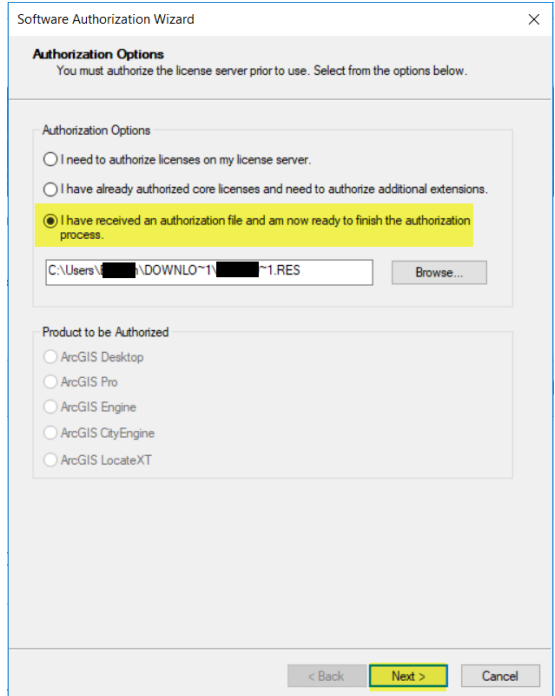

*Gambar 8. Memilih opsi otorisasi*

13. Pengguna akan diberikan notifikasi ketika proses telah selesai.

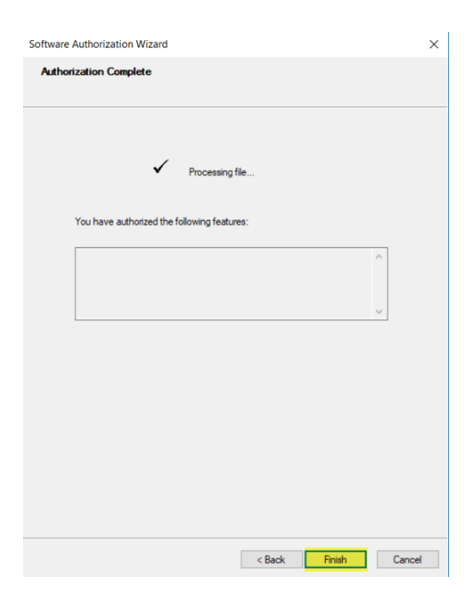

*Gambar 9. Deauthorize telah selesai*